# **DigiFlow v3.x: Getting Started © Dalziel Research Partners 1999-2012**

## <span id="page-0-0"></span>**Contents**

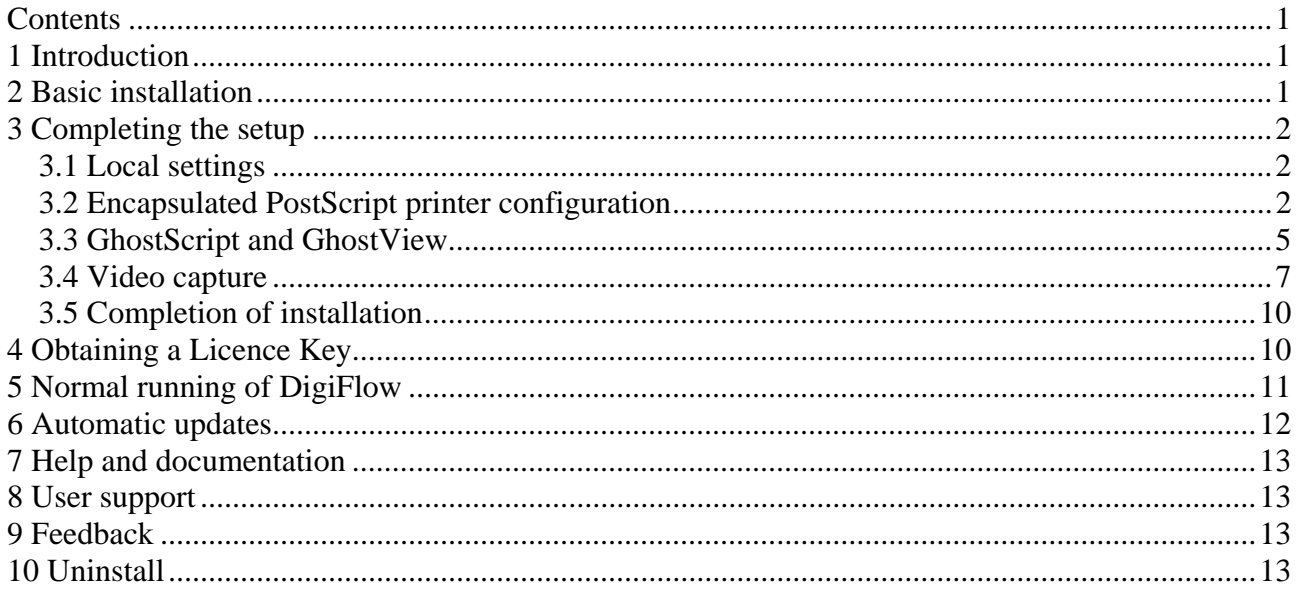

## <span id="page-0-1"></span>**1 Introduction**

This document describes the installation and configuration process for DigiFlow. Use of DigiFlow is covered in the User Guide.

DigiFlow is an advanced image processing system designed specifically for measuring and analysing fluid flows using a wide variety of techniques developed by the author over the last eighteen years.

Note: If you are operating DigiFlow under a Site Licence, then please refer to the document "Getting started with a site licence" for the installation procedure.

## <span id="page-0-2"></span>**2 Basic installation**

DigiFlow installation requires little more than unpacking the distribution files into the desired directory.

- 1. Download the latest version from <http://www.dalzielresearch/digiflow/>. The download file is typically a self extracting archive.
- 2. Create a directory (folder) for DigiFlow (*e.g.* C:\Program Files\DigiFlow\). It is best to avoid running DigiFlow in this directory; you should always use a directory belonging to a user rather than the system.
- 3. Copy the distribution file into the DigiFlow directory and run it to extract DigiFlow.
- 4. If you have already been issued with a licence file (DigiFlow\_Licence.dfc), then copy this to the installation directory.

There is no need to reboot. DigiFlow can be used at this point, however, it is recommended that you first complete the configuration process described below.

## <span id="page-1-0"></span>**3 Completing the setup**

To complete the setup, change to the directory (folder) in which DigiFlow is installed and double click setup.bat . This will perform some additional setup then start DigiFlow for the first time. If necessary, you may run setup.bat more than once.

#### <span id="page-1-1"></span>*3.1 Local settings*

As different institutions have different ways of working, DigiFlow allows customisation of some features. These settings are stored in DigiFlow\_LocalData.dfc. You may subsequently change these settings if you require by editing this file. Running setup.bat again will delete DigiFlow\_LocalData.dfc, thus allowing the settings to be reset. Consult the User Guide for details of the contents of DigiFlow\_LocalData.dfc.

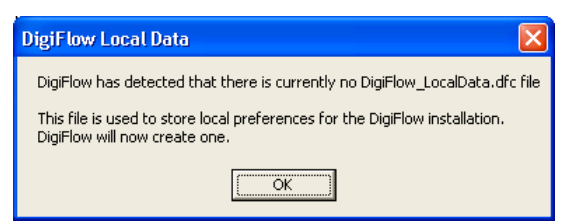

1. The most useful image/data format with DigiFlow is the .dfi file format. While there are many advantages to having DigiFlow automatically compress these files, their use in other applications such as Matlab is simplified if they are not compressed.

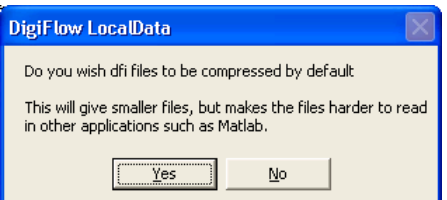

2. If DigiFlow detects a full licence (*i.e.* not a free licence), then it will also prompt you about whether you wish DigiFlow to automatically check for updates on [www.dalzielresearch.com/digiflow/](http://www.dalzielresearch.com/digiflow/) . If you do not have a full licence at this point, but subsequently install a full licence, then DigiFlow will prompt you for your update option the first time you start DigiFlow after installing the new licence.

 $\prod$ 

3. The main window of DigiFlow is now shown, but the installation process continues.

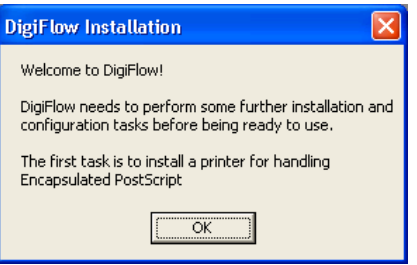

#### <span id="page-1-2"></span>*3.2 Encapsulated PostScript printer configuration*

4. DigiFlow attempts to install a new printer named EPS which will be used to generate Encapsulated PostScript. During this process, a pair of standard Windows scripts will be run, first to install the printer, then a second to do the initial configuration of the printer. Each of these scripts runs in its own command prompt.

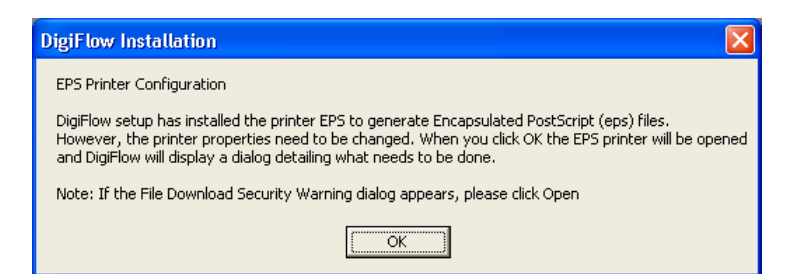

5. Once the printer is installed, it needs to be configured to produce Encapsulated PostScript. While starting the printer dialog, your system may generate a security dialog: you should select Open.

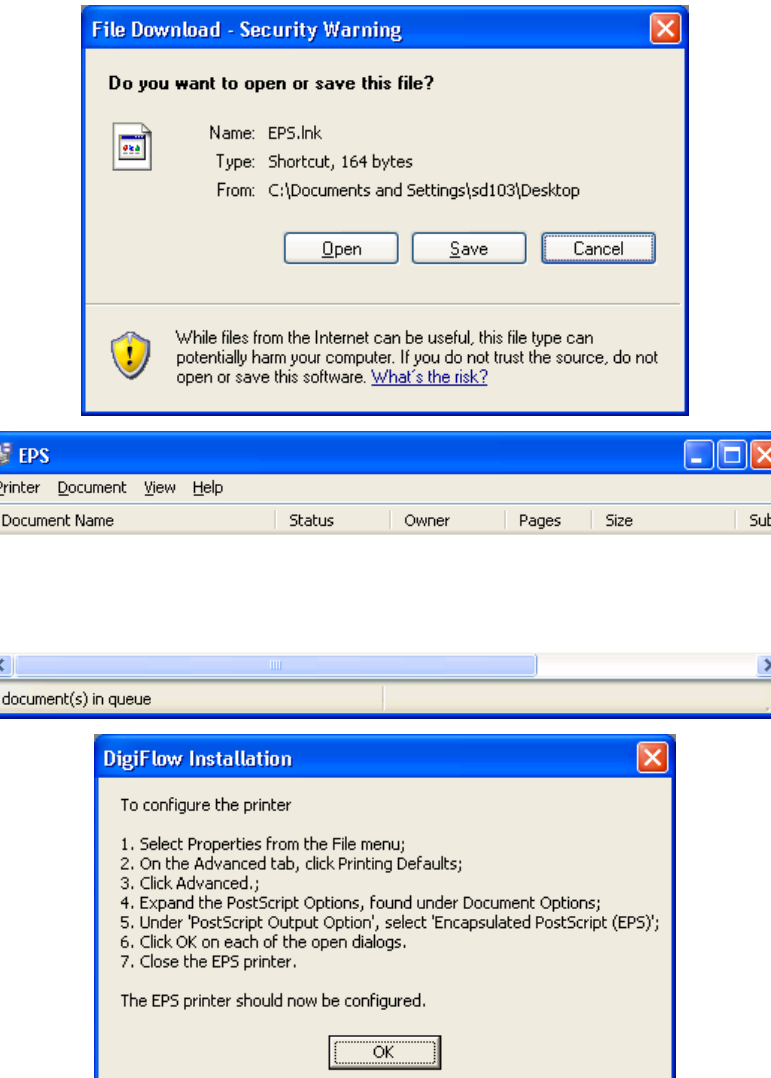

6. Select Properties from the Printer menu.

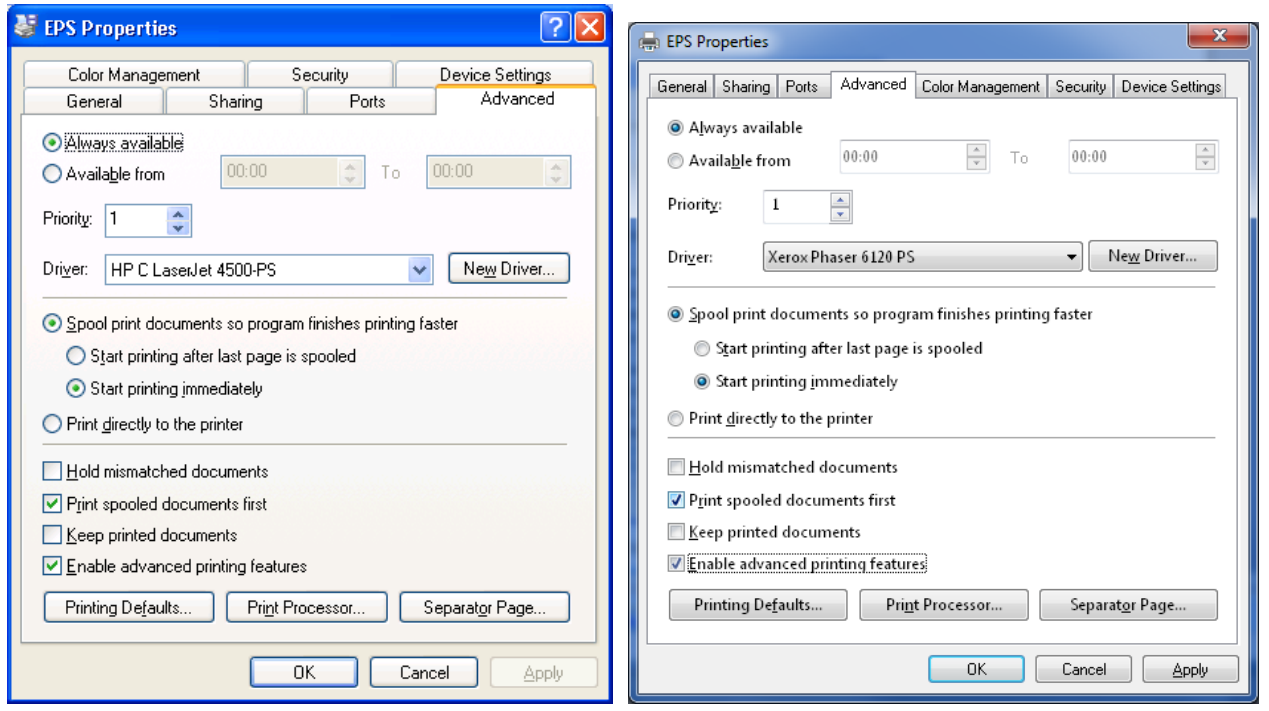

Note that for Windows XP, an HP printer driver is selected (left), whereas for Windows 7, a Xerox one is (right). Using an HP driver under Windows 7 can cause problems with the use of \psfrag when exporting .eps files.

7. Choose Printing Defaults on the Advanced tab.

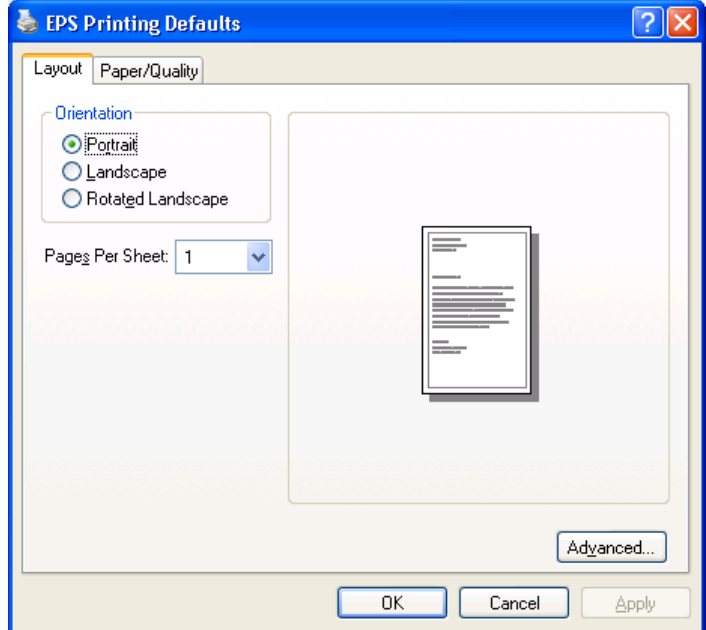

8. Then select the Advanced button.

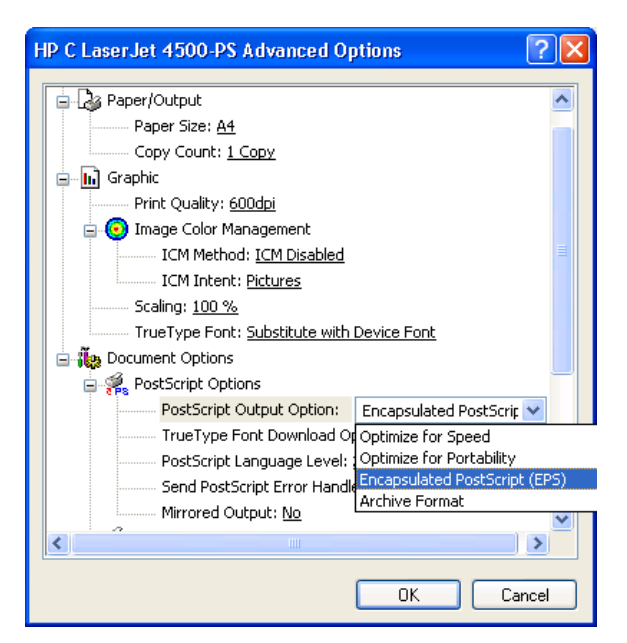

9. Under PostScript Options, choose Encapsulated PostScript, the OK until all printer dialogs are closed, and close the EPS printer.

Note: Windows Vista users may wish to substitute an Adobe PostScript driver in place of the one invoked by the installation procedure as the Vista version of the latter driver formats its PostScript in a manner that is not compatible with the psfrag LaTeX package. The Adobe PostScript driver (the Windows XP one works) is available for free download from [www.adobe.com.](http://www.adobe.com/)

Windows 7 users should avoid using an HP Universal driver for the EPS printer as this creates Encapsulated PostScript that causes problems with some applications. The installation script installs a "Xerox Phaser 6120 PS" driver.

<span id="page-4-0"></span>*3.3 GhostScript and GhostView* 

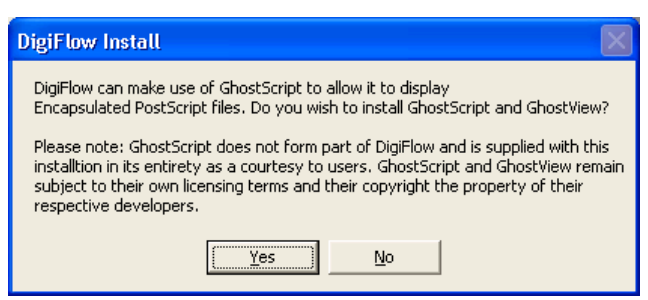

10. DigiFlow cannot itself read back in an Encapsulated PostScript file it produces. However, if DigiFlow detects that GhostScript is installed on the machine, then DigiFlow will attempt to use GhostScript to help it load the .eps file in an appropriate format. For this to be achieved, GhostScript must be on the system PATH and the GS\_LIB environment variable must be set up to point to the GhostScript libraries. If you select Yes then DigiFlow will install the version of GhostScript (and GhostView) supplied on the installation disk. Note that GhostScript and GhostView remain the property of their respective developers and do not in any way form part of DigiFlow. They are included on the installation disk and installed in their entirety in accordance with their licences. Use of GhostScript and GhostView is governed entirely by their respective licences and not by the DigiFlow Licence. Refer to the DigiFlow manual for further details.

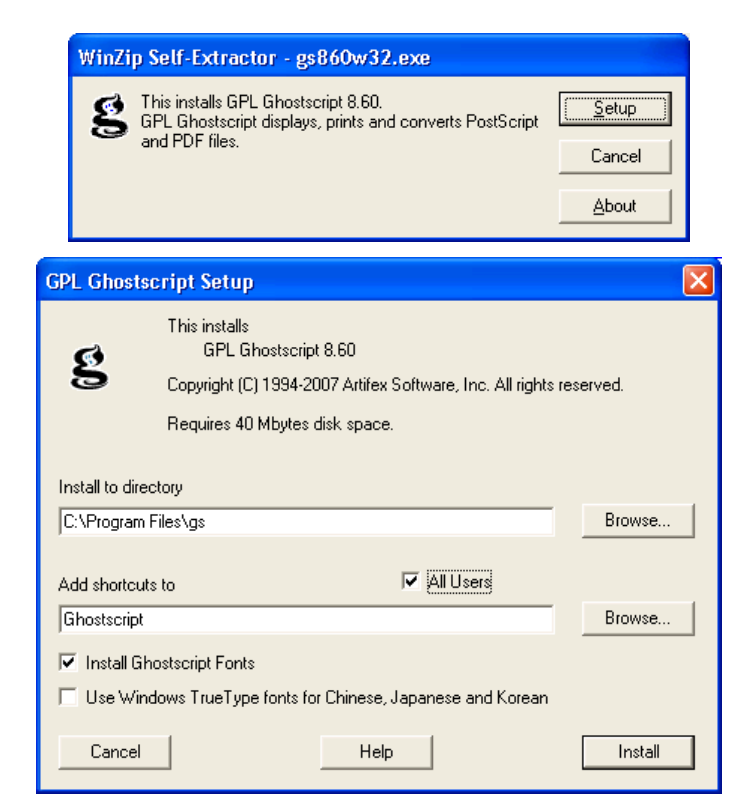

11. Select All Users and click Install. Installation of GhostScript will be completed. Note that DigiFlow will assume installation to the default path (C:\Program Files\gs).

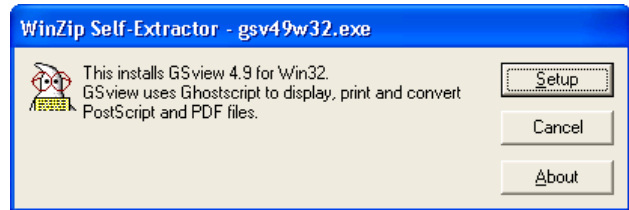

12. GhostView does not interact in any way with DigiFlow, but most users find it a convenient utility when viewing PostScript files. Of course, DigiFlow can be used to view Encapsulated PostScript files, but does not offer the same range of features.

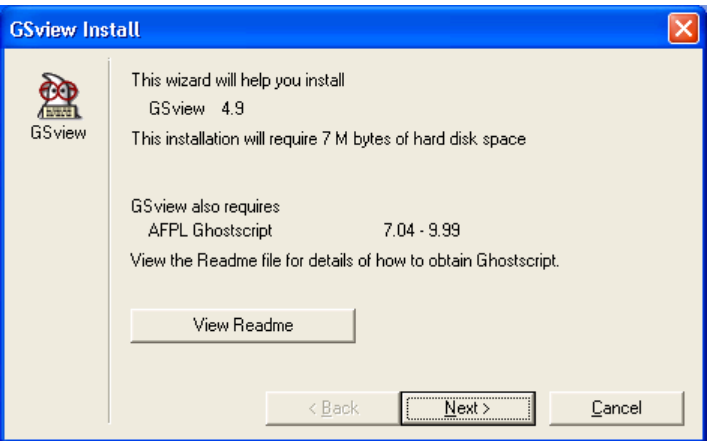

13. The GhostView installation wizard handles the installation. A subset of the wizard dialogs are shown here to emphasise some features.

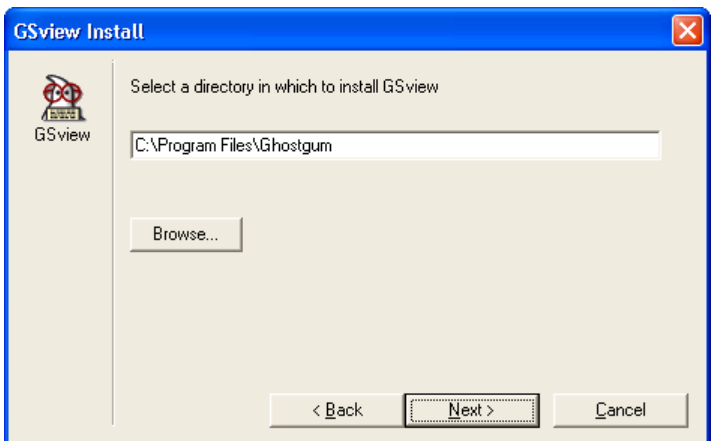

14. DigiFlow will assume installation to the default path (C:\Program Files\gs).

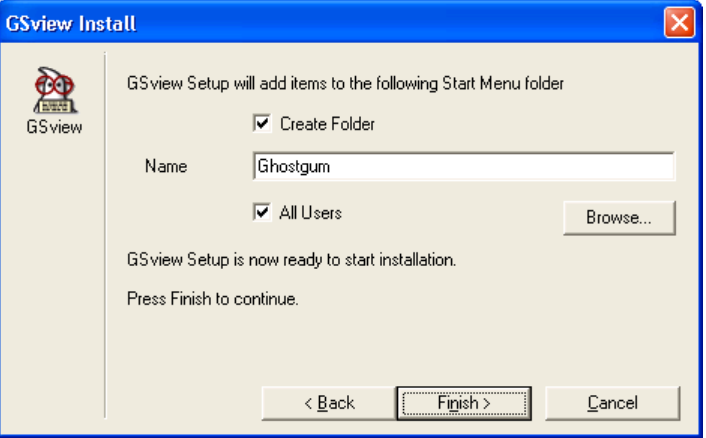

15. It is recommended that GhostView is made available to all users.

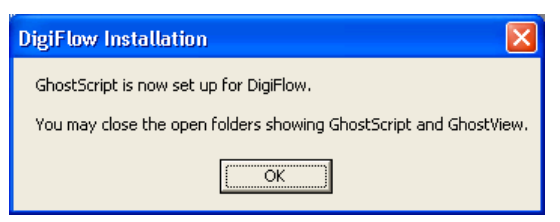

In addition to overseeing the installation process, DigiFlow has set up the Path and GS\_Lib environment variable to make GhostScript and GhostView available from the command line by typing gswin32 file.ps or gsview file.ps, respectively.

#### <span id="page-6-0"></span>*3.4 Video capture*

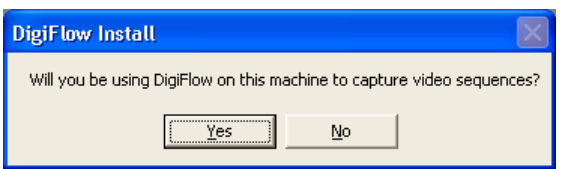

16. If you are going to use the workstation for capturing video sequences using a BitFlow framegrabber, then some additional configuration of Windows is required. Answering Yes to this question will start the next phase of configuration.

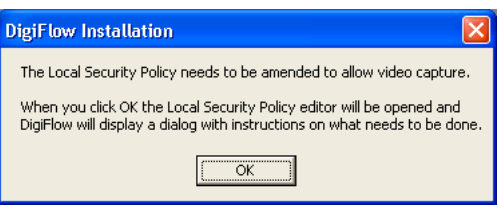

17. When OK is clicked, the Local Security Policy editor will be started.

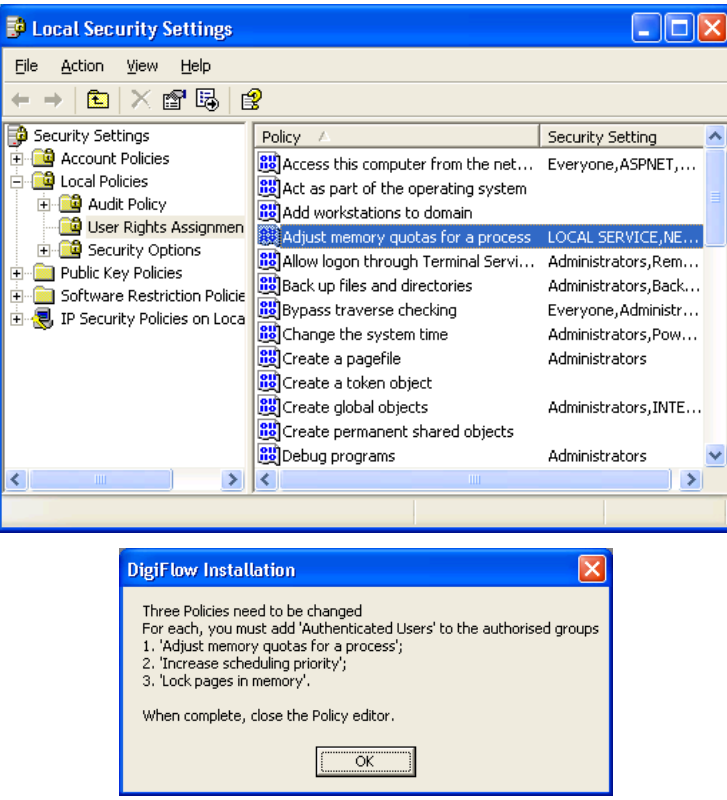

18. Three policies need to be changed: Adjust memory quotas for a process, Increase scheduling priority and Lock pages in memory.

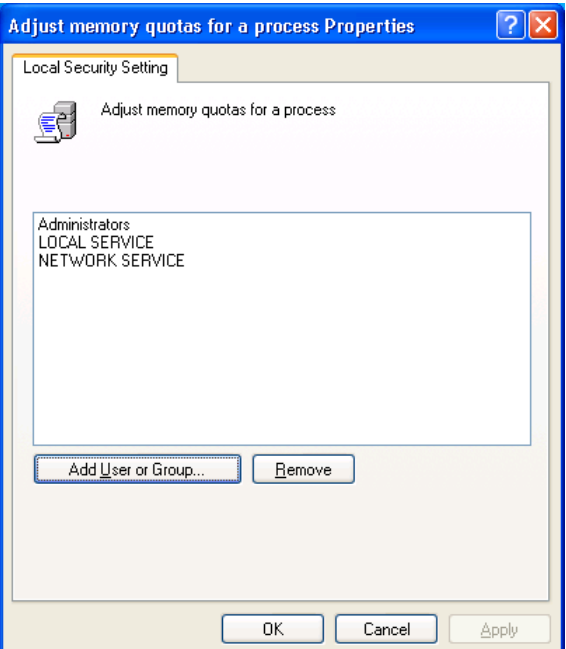

19. Double click on each policy in turn and select Add User or Group.

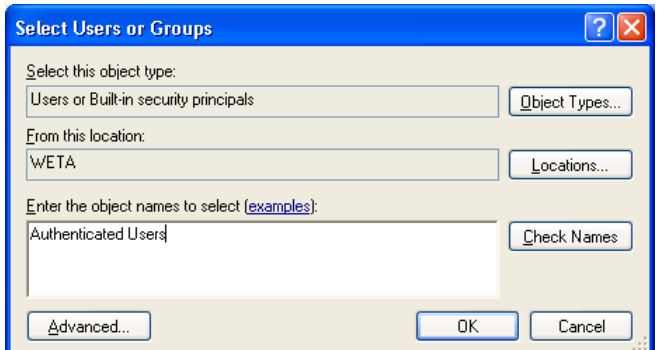

- 20. Add the group Authenticated Users.
- 21. When completed, close the Local Security Policy editor and click OK on the DigiFlow dialog.
- 22. The capture process in DigiFlow can be configured in two ways. Either you can directly specify the capture file and location each time (risking the user specifying a disk system with insufficient bandwidth), or setting up DigiFlow to capture to a fixed location and require the user to 'review' (and possibly edit) the sequence in order to copy it into their own directory space. This second method is the default and is generally preferred for multiuser systems as it allows users to utilise the capture facility like a video recorder while preventing retention of unwanted video footage. DigiFlow will now attempt to do the necessary preparatory work for this, unless you have disabled it by manually editing DigiFlow\_LocalData.dfc on the server.

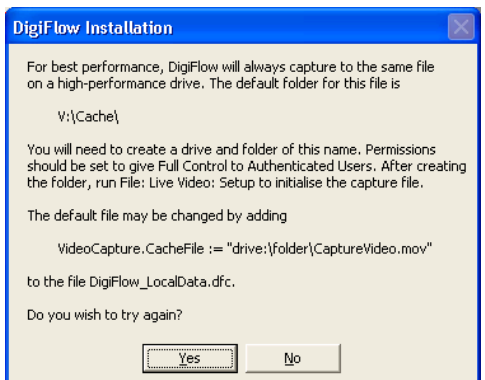

23. This dialog will be displayed only if DigiFlow cannot find the drive on which the capture file should reside. By default this is  $v:$  drive; the default may be changed by manually editing DigiFlow\_LocalData.dfc on the server. It is strongly recommended that video capture is to a disk other than that containing the operating system in order to obtain adequate performance. The necessary disk system bandwidth may be in excess of 100MB/s in some cases (thus requiring a Mode 0 RAID array, or using Windows to 'stripe' across multiple disks), but for most cameras 40MB/s is sufficient and this may be achieved via a fast IDE or SATA disk (but not the one the operating system is on!). You can either use Disk Manager to re-label one of your existing hard disks (the preferred option), or create a network share on your local machine that you then connect to using net use. Either of these can be performed whilst DigiFlow remains open.

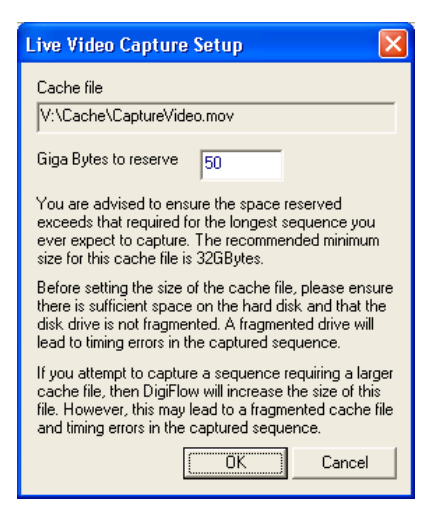

- 24. Once DigiFlow recognises you have created this directory, it will run File: Live Video: Setup (see the DigiFlow manual for further details) to create the initial capture file (the default is V:\Cache\CaptureVideo.dfm). **It is strongly recommended that you do this before writing any other data to the capture disk.** Once created, the capture file will be flagged as Read only by the operating system (although DigiFlow will still be able to write to it). The file will not shrink if a smaller sequence is captured, but may grow if one larger than that specified during File: Live Video: Setup is requested (note that there is a risk of fragmentation if this occurs). It is important, therefore, that you go through the review process outlined in the DigiFlow manual rather than simply copying this file, as in general only a part of the file will contain valid data.
- 25. The DigiFlow side of the video capture configuration is completed by DigiFlow setting the permissions on the capture folder so that Authenticated Users have Full Control.
- 26. The BitFlow framegrabber also needs to be set up prior to it being used by DigiFlow. Consult the DigiFlow manual for further details.
- <span id="page-9-0"></span>*3.5 Completion of installation*

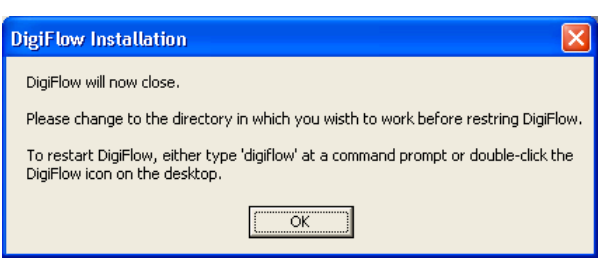

- 27. Installation of DigiFlow is complete. The current copy of DigiFlow will close. You should restart DigiFlow using the desktop shortcut or by typing digiflow at a command prompt when you are ready to start using it. There is no need to reboot.
- 28. Note: In rare cases, if QuickTime is installed just prior to the installation of DigiFlow, it is not possible for DigiFlow to set the search PATH correctly. If DigiFlow does not when digiflow is typed at a command prompt, then it may be necessary to manually edit the PATH environment variable. Right-click on My Computer and select Properties then the Advanced tab. After clicking the Environment Variables button, select PATH and re-enter the path to DigiFlow, retyping the last part of the previous entry for the variable (the problem is caused by a hidden character).

## <span id="page-9-1"></span>**4 Obtaining a Licence Key**

If DigiFlow is unable to find a valid licence file (DigiFlow\_Licence.dfc), then you will be prompted for the information necessary for Dalziel Research Partners to generate a licence for you.

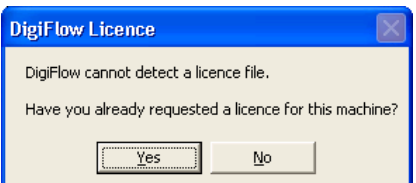

29. If you have a licence file already, then respond Yes and copy the licence file to the directory in which DigiFlow is installed. If you do not already have a licence file, then answer No and you will be prompted for the information necessary to generate the licence file.

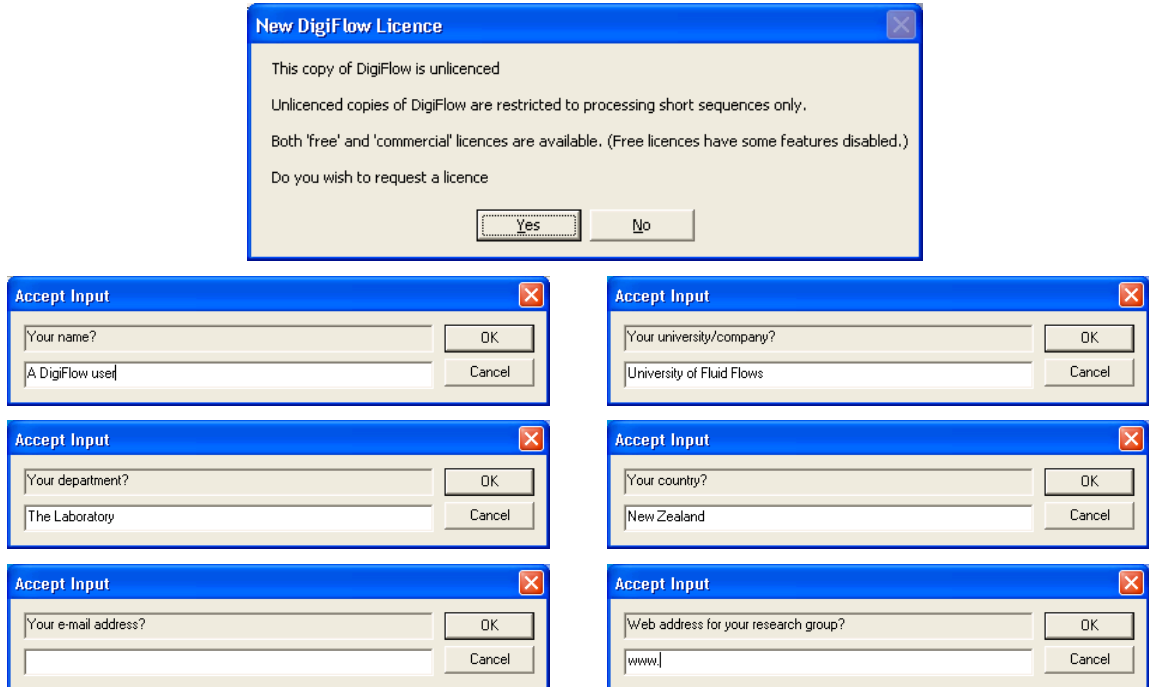

30. The LicenceRequest.dat file that is created by this process should be e-mailed to Dalziel Research Partners [\(digiflow@dalzielresearch.com\)](mailto:digiflow@dalzielresearch.com). The LicenceRequest.dat file will be located in the directory from which DigiFlow was started; in this case it will be the directory in which DigiFlow is installed.

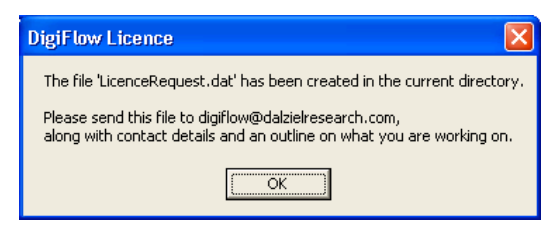

31. The LicenceRequest.dat file does not contain any security-sensitive information, or any personal information other than what you enter. Please feel free to view the contents of this file before sending.

Two types of licence exist: *Free Licences* and *Commercial Licences*. The former provide a broad range of functionality, but have some of the more advanced features of DigiFlow disabled. The act of installing the Licence Key file is construed as agreement to the terms and conditions of the DigiFlow Licence. A copy of this Licence may be found at the end of the DigiFlow documentation.

## <span id="page-10-0"></span>**5 Normal running of DigiFlow**

DigiFlow is normally run in one of two ways: typing digiflow at a command prompt or double clicking on a shortcut you have set up. In either case, DigiFlow is best run in a user-owned directory where the images to be processed reside. Experienced users tend to find starting DigiFlow from the command prompt is the most efficient approach.

If you prefer to use a shortcut you should specify a Start in directory located in your user file space.

## <span id="page-11-0"></span>**6 Automatic updates**

When installed with a full commercial licence, DigiFlow provides the possibility of automatically downloading and installing updates from the [www.dalzielresearch.com/digiflow/](http://www.dalzielresearch.com/digiflow/) website. DigiFlow achieves this through its in-built ftp client (also available through the dfc macro language). If you wish to make use of this feature not only does it need to be enabled in DigiFlow, but also the operating system needs to allow DigiFlow to act as an ftp client.

The first time DigiFlow attempts to use its ftp facilities, the operating system will produce a dialog similar to the one below. To continue, you must click Unblock. (Alternatively, you can achieve the same result through the Windows Security Centre from the Control Panel.)

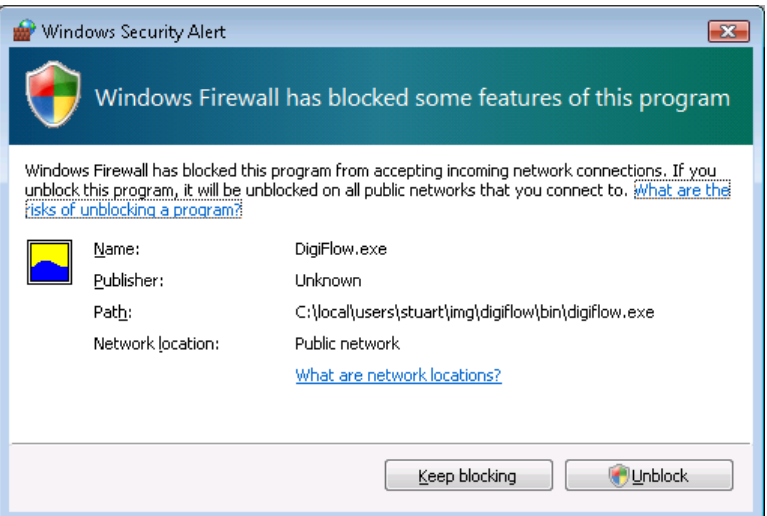

Note that by default DigiFlow will only check the web site when it is started if it has not done so within the last seven days.

If DigiFlow identifies that there is an update available, then it will prompt you to download.

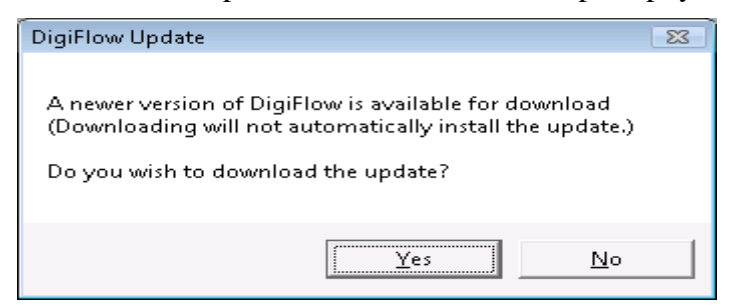

During the download process a window containing text will be displayed. Closing this window will stop the download. Note that you may continue to work normally while the update is downloaded; the download process will have minimal impact on performance, but it is probably best to avoid downloading while you are attempting to capture video from a DigiFlow controlled camera.

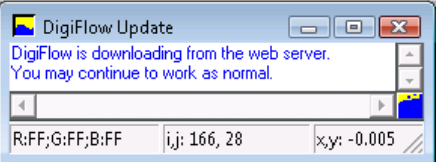

Once the download is complete you will be prompted as to whether you want the update installed. Answering No will allow you to continue working. Answering Yes will cause DigiFlow to be closed in order that the update is installed. If you answer No, you will be prompted to install the update the next time DigiFlow is installed.

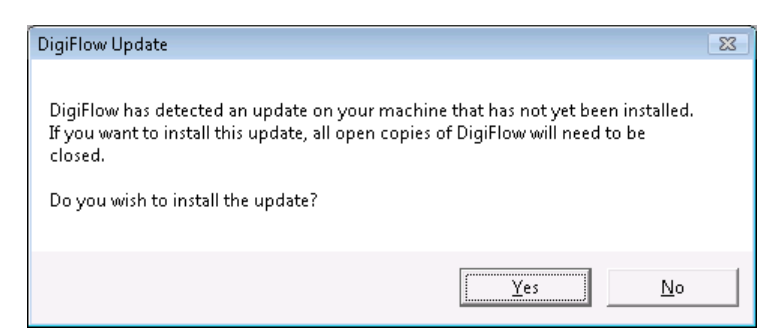

If you ask for the update to be installed then DigiFlow will close and the following command prompt will be produced. If you have other copies of DigiFlow running then it is important that they are also shutdown before continuing with the update.

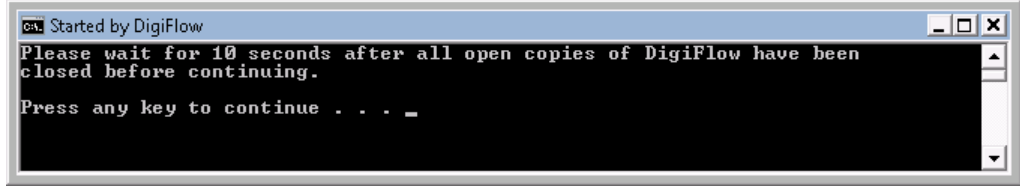

Pressing any key at the prompt will cause the update to be unzipped then DigiFlow restarted to allow you to continue work. (Note that the prompt itself will not close until the new copy of DigiFlow is itself closed.)

#### <span id="page-12-0"></span>**7 Help and documentation**

The DigiFlow user guide is distributed in both .pdf and html formats. You may wish to create a shortcut to digiflow.pdf, located in the directory in which DigiFlow is installed. The html version of the documentation (digiflow.htm) is linked with DigiFlow so that pressing the function key f1 will provide context sensitive help. (Note that this feature requires a suitable web browser, such as Internet Explorer, to be installed.)

Help on the DigiFlow macro language (dfc) is available both through the Help menu, and through specific help features in dialogs that require such code.

#### <span id="page-12-1"></span>**8 User support**

Holders of full licences (Commercial or Site) receive a broad base of support as part of their licence agreement. This support is normally provided via e-mail.

DigiFlow users operating on Free Licences are welcome to e-mail queries and problems to Dalziel Research Partners, although Dalziel Research Partners reserve the right not to follow through on a given query.

#### <span id="page-12-2"></span>**9 Feedback**

All users are invited to send in comments or suggestions for improvements to DigiFlow. Dalziel Research Partners welcome copies of any publications that utilise results obtained with DigiFlow and 'favourite' images.

#### <span id="page-12-3"></span>**10 Uninstall**

DigiFlow may be removed at any time by simply deleting the directory tree where you installed it, removing this directory from the path, and deleting any shortcuts you created. DigiFlow does not install any files outside its own directory tree.

#### **11 Running under Wine**

This section assumes some familiarity with both linux and Wine.

Linux users may wish to install DigiFlow under Wine. Although there are some performance issues with certain components (due to limitations in Wine's implementation of some Windows components), almost all of the facilities work without problem. The main exception is that video capture through a BitFlow framegrabber is not possible from within the Wine environment.

Once installed, DigiFlow may be started from a linux terminal either by typing wine digiflow at the prompt, or by opening a console with wineconsole cmd then starting DigiFlow in the normal manner by typing digiflow at the command prompt. Note: the first time you run DigiFlow you may have to provide the full path specification. However, DigiFlow will attempt to add itself to the path so this will not be necessary subsequently. If DigiFlow fails to add itself to the path then you will need to use the Wine regedit tool (type wine regedit at a linux terminal prompt) to add the path manually.

#### *EPS Printer*

If you wish to generated Encapsulated PostScript from DigiFlow within Wine then it will be necessary to create a compatible printer in the host linux environment. This requires (a) installing the EPS.ppd printer file found in the folder to which DigiFlow is installed, and (b) adding an entry for this printer to the printers.conf database within the cups system.

The printer may be created in one of two ways.

The easy way is often via the linux printer configuration utility. Specify the printer name as EPS, the device as file:/dev/null, and select the EPS.ppd file supplied with DigiFlow.

Alternatively, the EPS.ppd printer description file can be copied to the /etc/cups/ppd directory and the following entry added to /etc/cups/printers.conf:

```
<Printer EPS> 
Info EPS 
Location Here 
DeviceURI file:/dev/null 
State Idle 
StateTime 1292489167 
Accepting Yes 
Shared Yes 
JobSheets none none 
QuotaPeriod 0 
PageLimit 0 
KLimit 0 
OpPolicy default 
ErrorPolicy stop-printer 
Option scaling 30 
Option page-left 27 
</Printer>
```
You will need to restart cups after editing printers.conf by

sudo killall –HUP cupsd

 DigiFlow should now be able to find the EPS printer from within Wine, and so generate Encapsulated PostScript. Unfortunately, however, the Wine implementation of Windows GDI commands is incomplete and both limits the fonts and prevents the psfrag options from working correctly.

#### *Known issues*

 Fonts in drawings are not rendered in the specified type face due to limitations in the Wine implementation of enhanced metafiles in the Windows GDI.

 psfrag does not function properly due to limitations in the Wine implementation of enhanced metafiles in the Windows GDI.

 Syntax colouring in the dfcConsole can be very slow due to limitations in the Wine implementation of a core dll.